### **EE434 ASIC & Digital Systems**

ModelSim

Dae Hyun Kim daehyun@eecs.wsu.edu

## **Connect to the EE434 Server**

- ssh1.eecs.wsu.edu
- ssh2.eecs.wsu.edu
- ssh3.eecs.wsu.edu
- ssh4.eecs.wsu.edu
- Create a directory.
	- mkdir ee434\_hdl
- Change to the new directory.
	- cd ee434\_hdl

# **Run ModelSim**

- Source the following file (you should source this file whenever you newly connect to the servers):
	- source /net/ictools/sh/mentor-modelsim.sh
- Run ModelSim
	- vsim

### **Main Window**

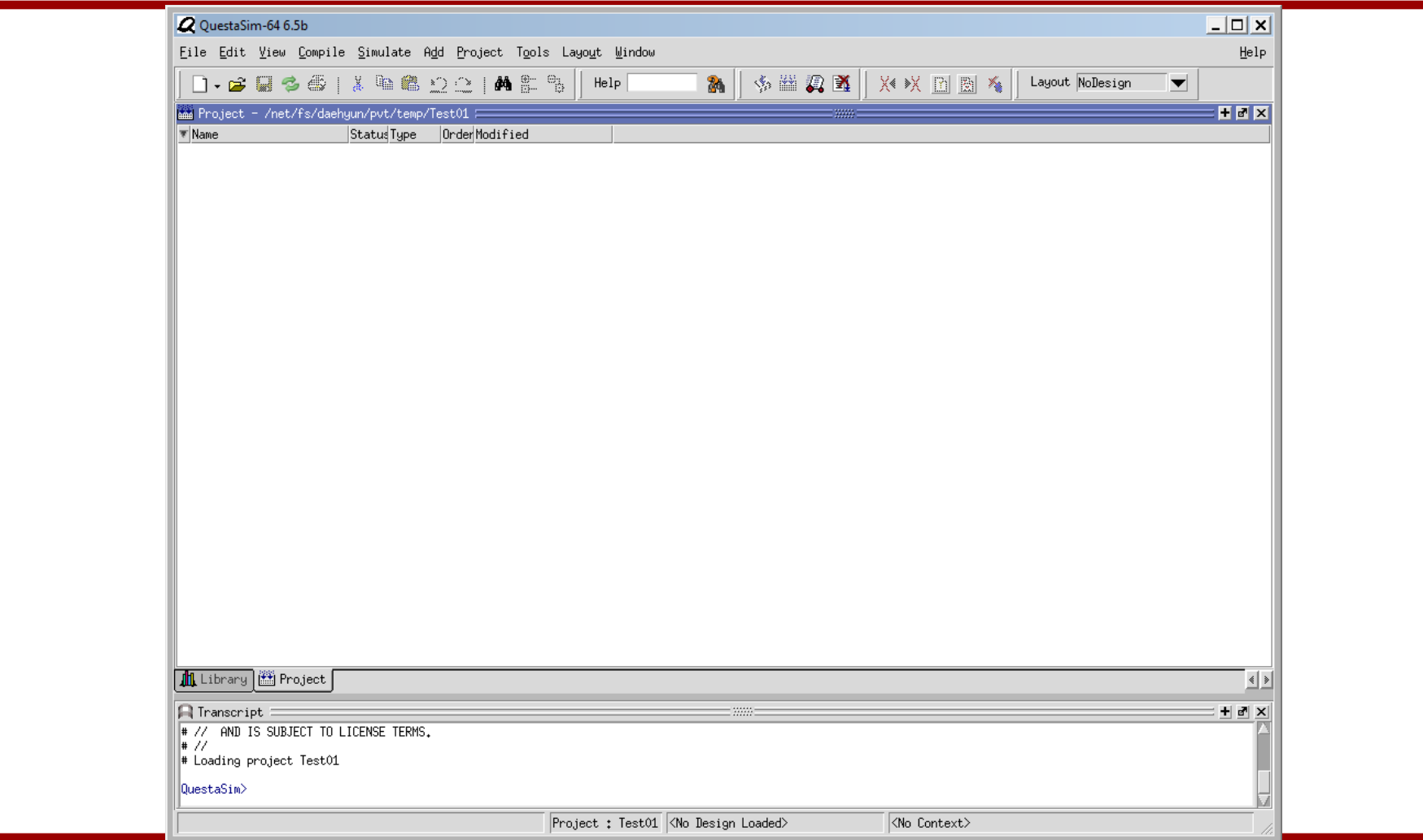

## **Create a New Project**

• Click File  $\rightarrow$  New  $\rightarrow$  Project.

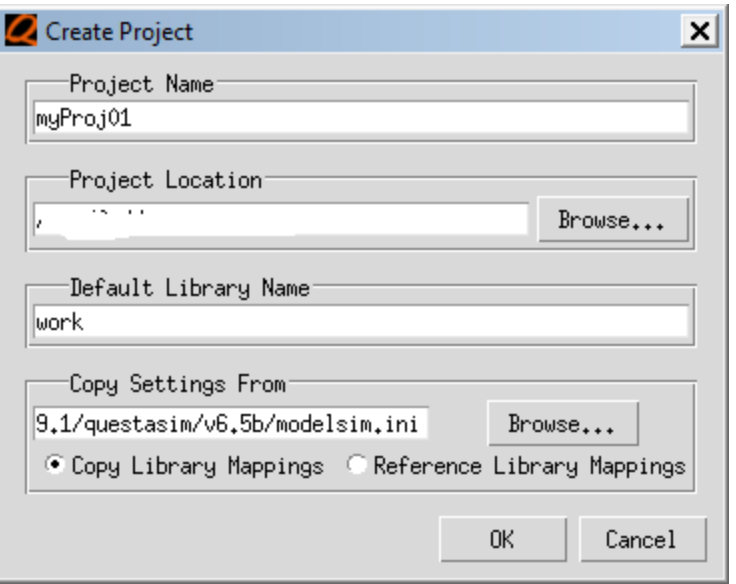

- Enter a project name and click OK.
- If you see a "Add items to the Project" window, close it.

# **Project & Library**

- Now, you have just made a project.
- Click the "Library" tab to see the list of libraries included in the project.
- Your work library is "work".

## **Add a New File to Your Project**

- Click the "Project" tab.
- Right-click  $\rightarrow$  Add to Project  $\rightarrow$  New File
- Enter myInv.vhd in the file name and click OK.

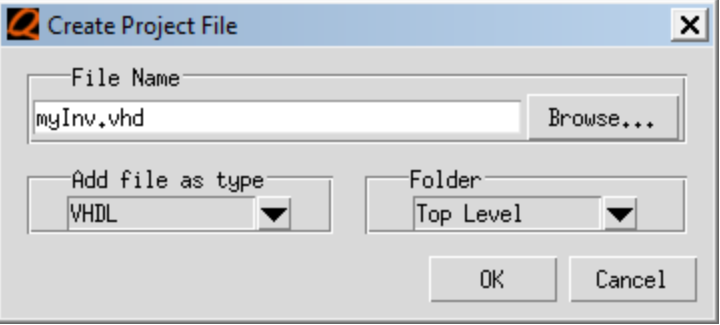

## **Add a New File to Your Project**

• You will see the following screen.

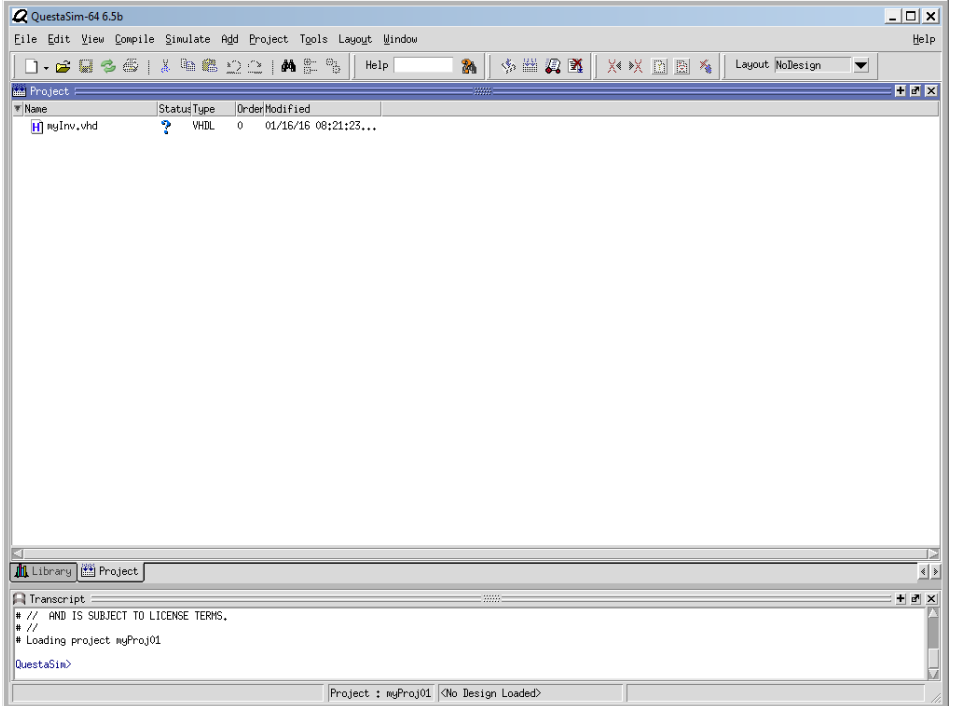

• Double-click myInv.vhd to open it.

# **Edit and Compile**

• Add the following code to myInv.vhd.

```
LIBRARY IEEE:
|2|USE IEEE.std logic 1164.ALL;
3
14
      ENTITY myInv X1 IS
5
          PORT ( a : IN std logic;
16
          zn : OUT std logic );
     END myInv X1;
l8
9
     ARCHITECTURE myInv X1 arch OF myInv X1 IS
10
      BEGIN
11zn \leq NOT a:
|12\rangleEND myInv X1;
13
```
- Save and compile.
	- $-$  To compile the design, click Compile  $\rightarrow$  Compile All or click the compile icon.  $\triangleq$

## **System Messages**

• In the bottom of your ModelSim window, you will see an error message as follows:

> # Compile of myInv.vhd failed with 1 errors. |QuestaSim>

- Double-click the error message and you will see a window showing detailed error messages.
- This means that something is wrong in the 12<sup>th</sup> line.

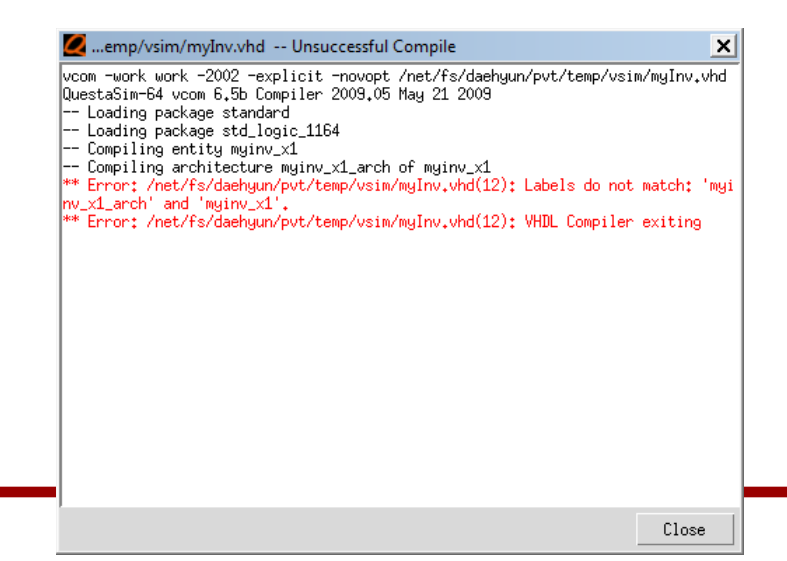

# **Debugging**

• Fix the error as follows:

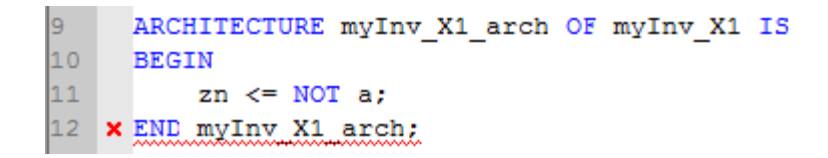

• Compile the design again.

# Compile of myInv.vhd was successful. QuestaSim>

• There is no error.

### **Testbench**

• In the project window, add a new file named "myInv\_tb.vhd".

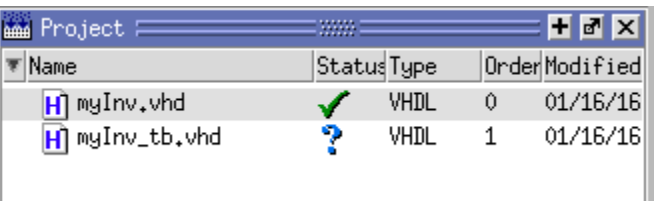

• The "V" symbol means that it's been compiled correctly.

### **Testbench**

• Now, I am going to test the inverter I made. To test it, I need an entity. Type the following into myLogic\_tb.vhd and compile it.

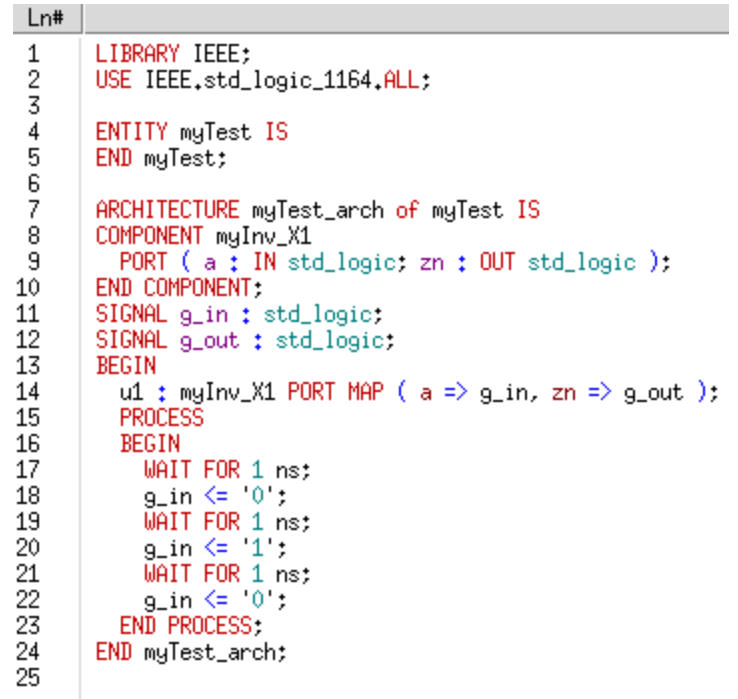

- Click the Library tab.
- Expand the "work" library.

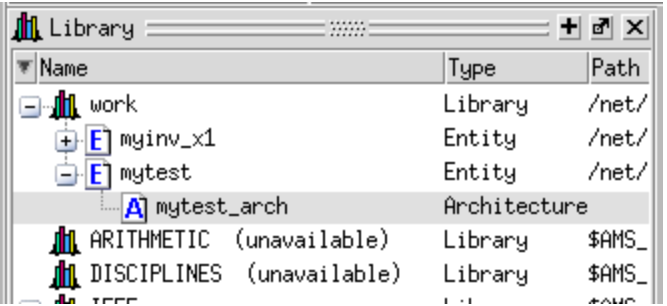

• Right-click "mytest\_arch" and choose "Simulate".

• See the following window.

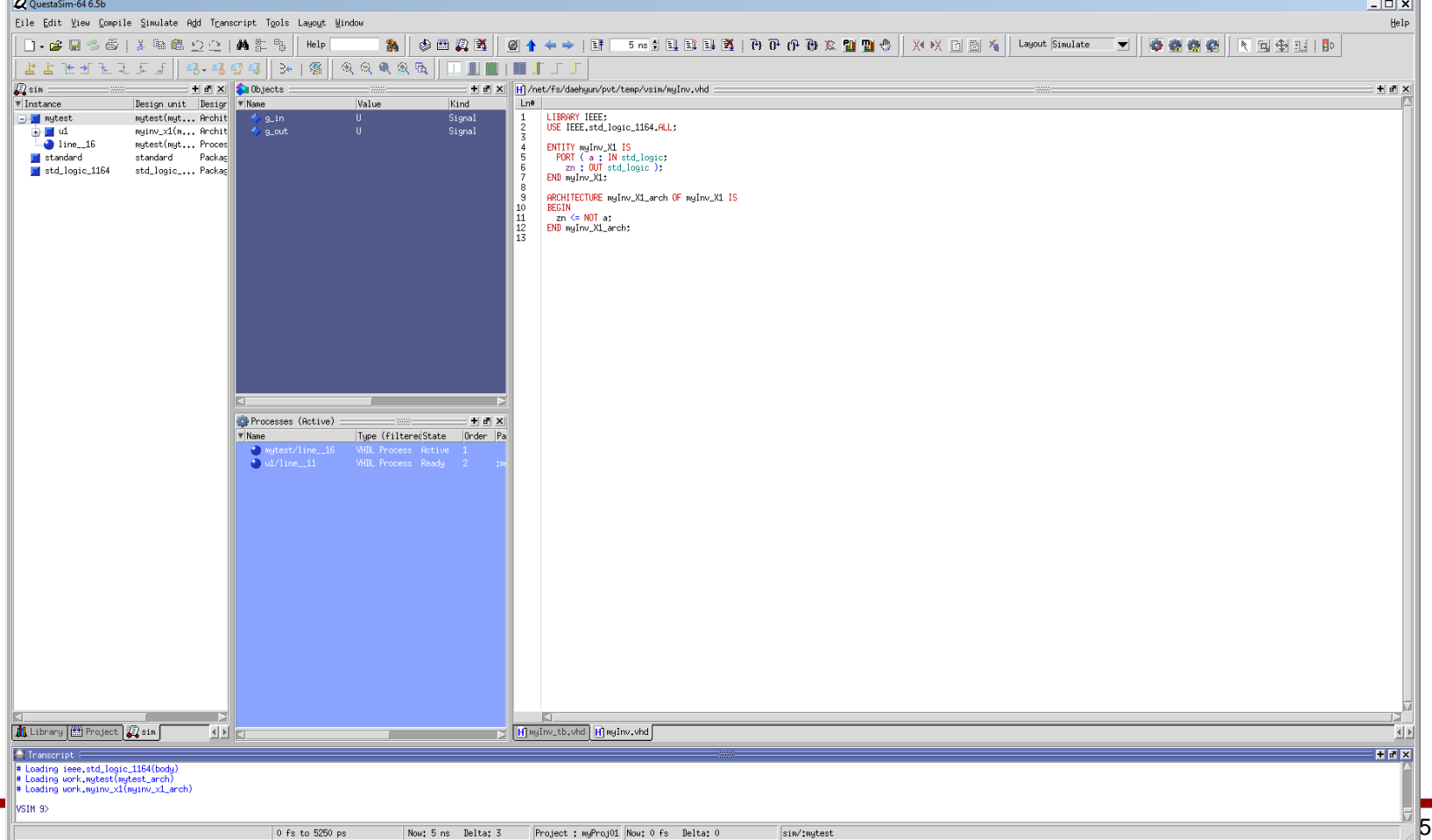

- Add a waveform window.
	- $-$  Click View  $\rightarrow$  Wave.
- Then, drag and drop "g\_in" and "g\_out" to the waveform.

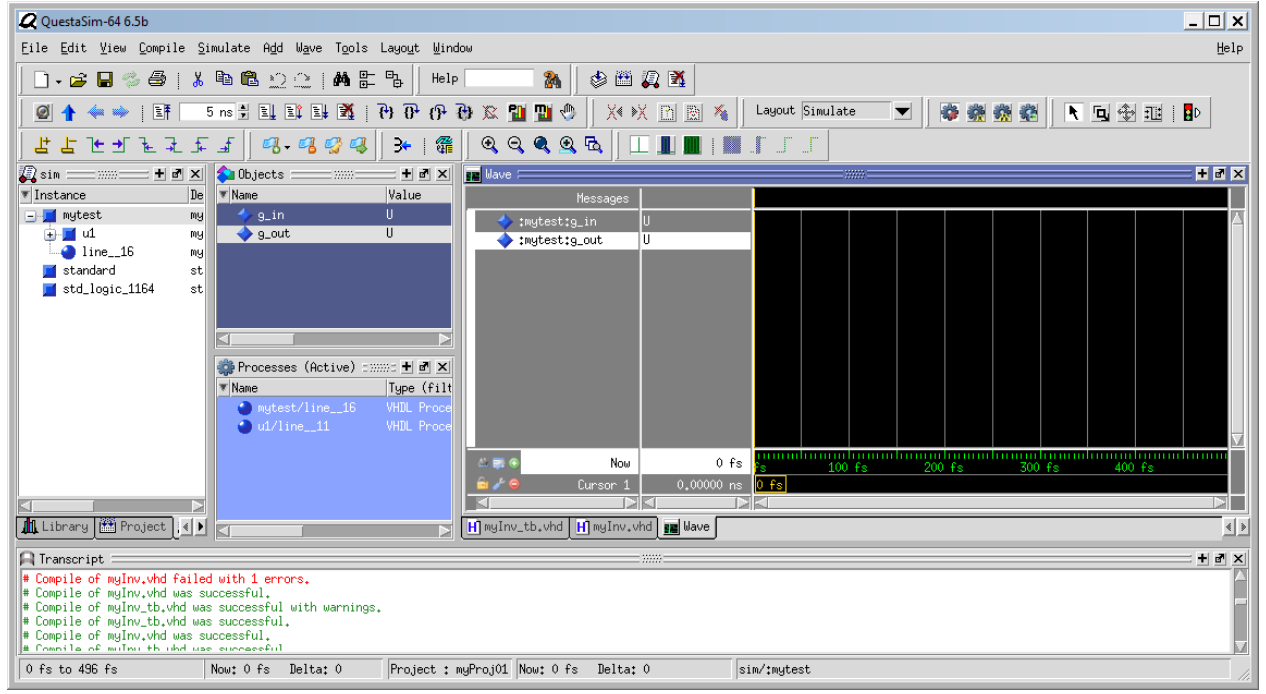

• Enter "5ns" in the Run Length window and click the Run icon.

 $5 \text{ ns}$   $\frac{1}{2}$   $\boxed{1}$ 

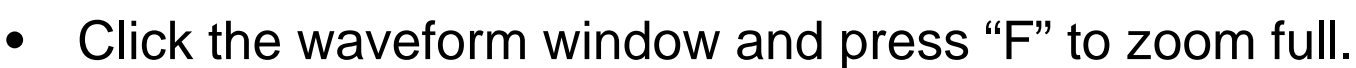

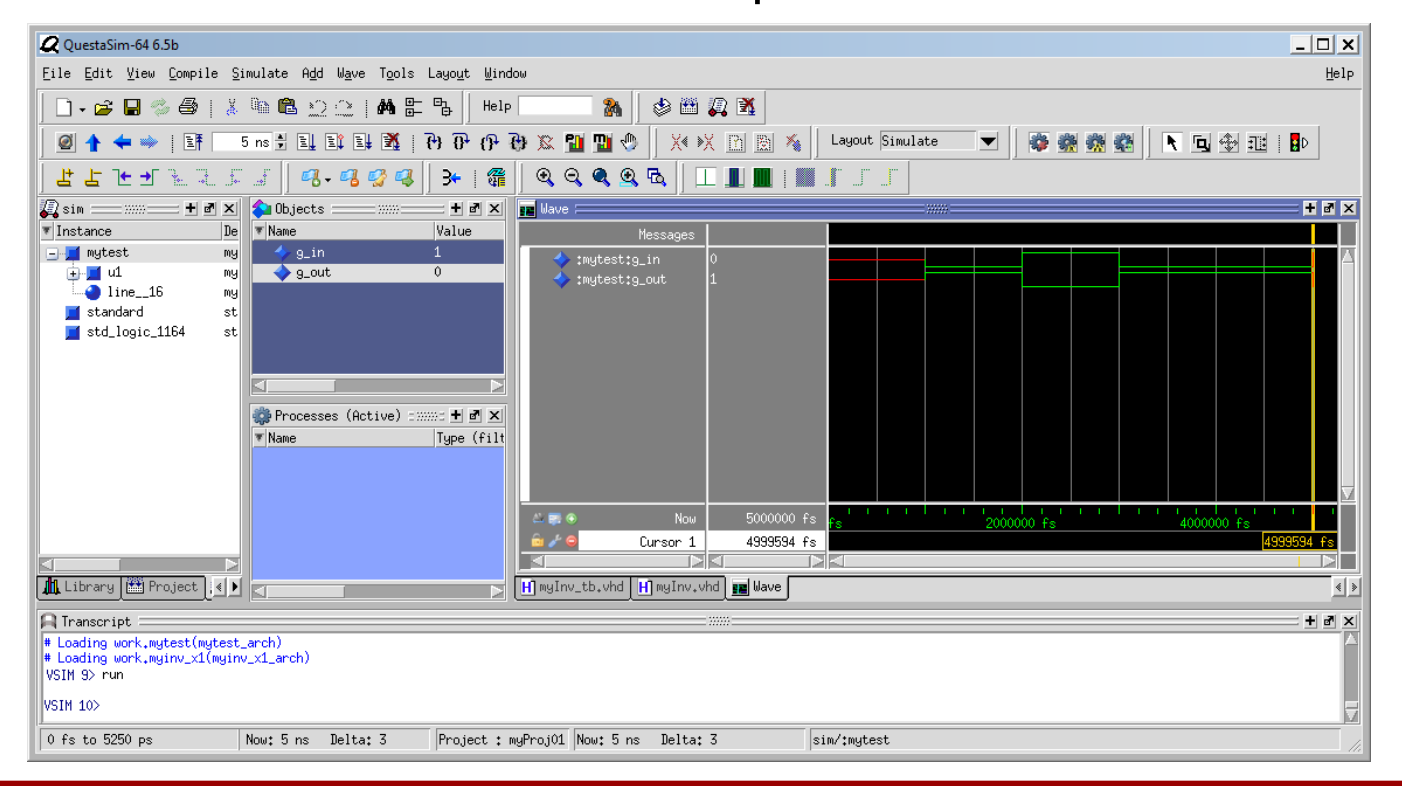

- Analysis
	- Initially, the input and output are unknown (U). Click somewhere between 0 and 1ns and check their values.

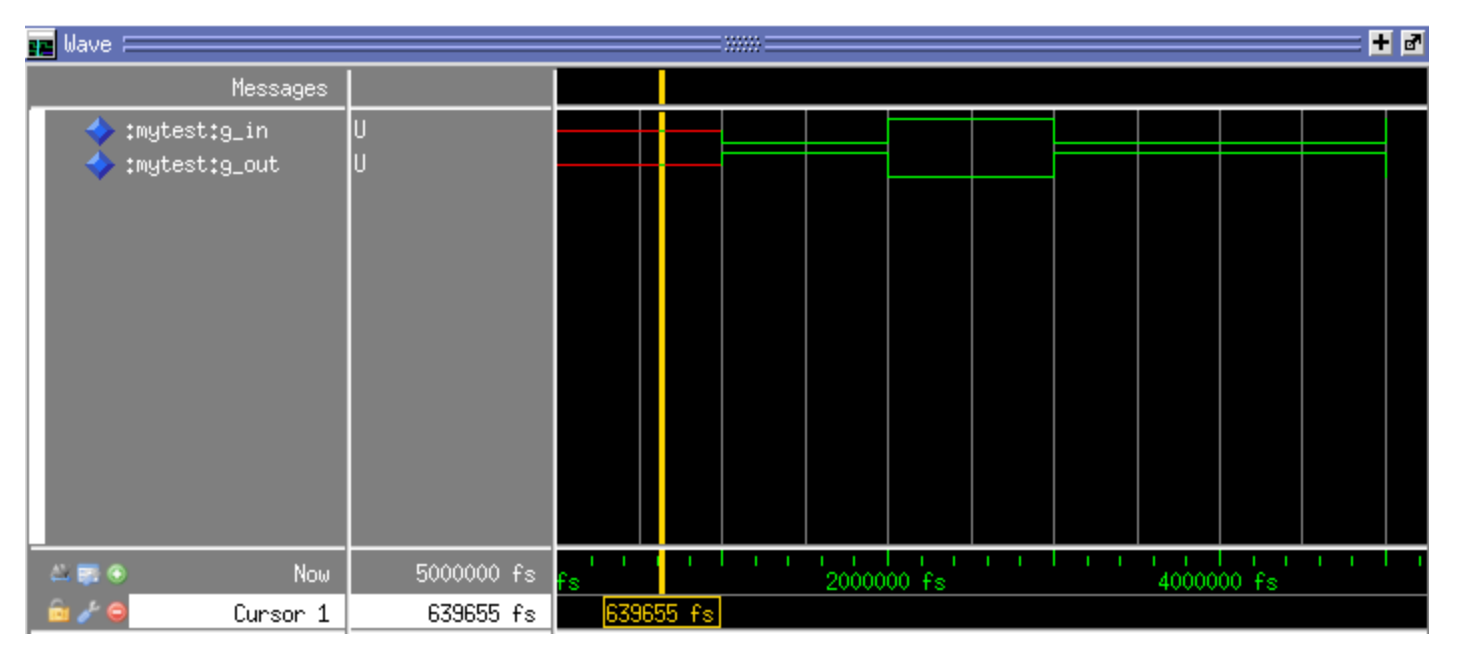

– It is correct because we didn't initialize the input.

• At 1ns, we set g\_in to 0, so we get 1 at the output.

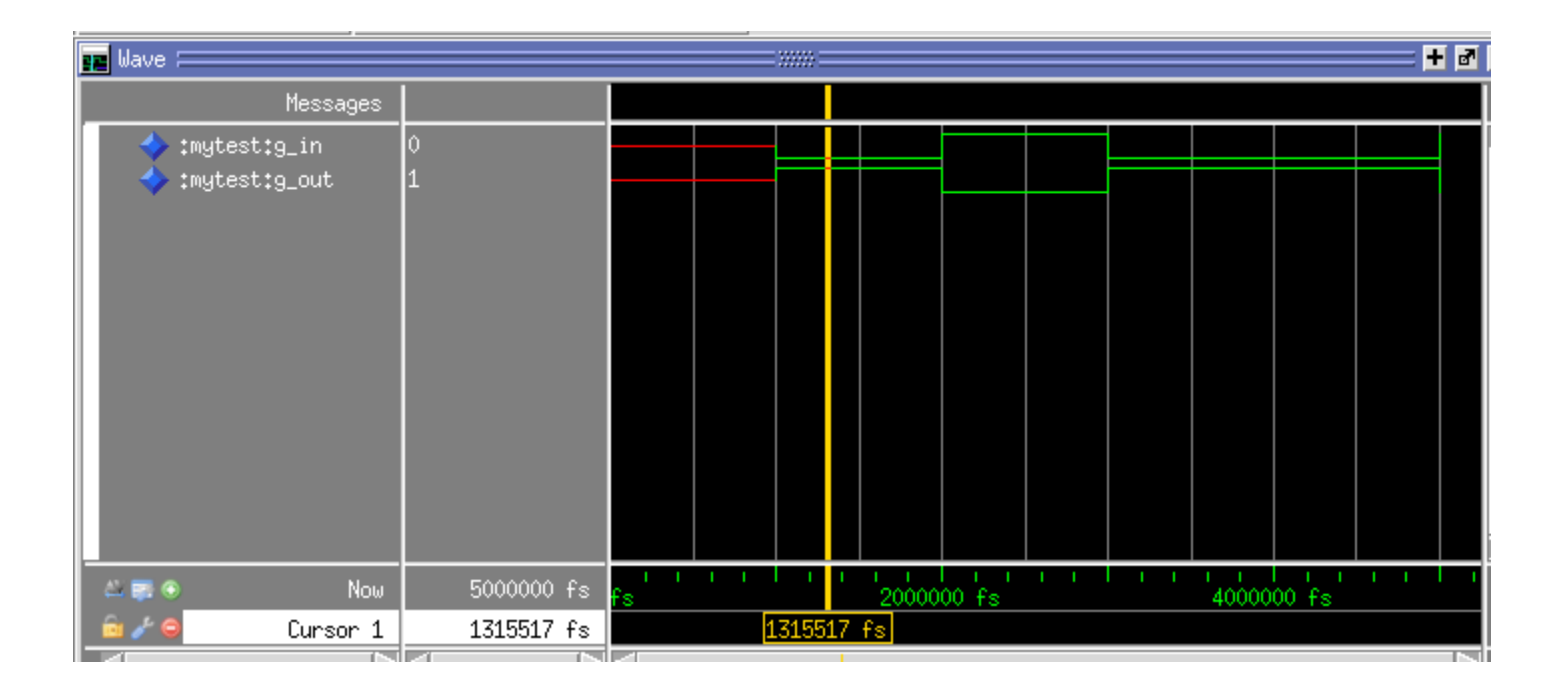

- Finish your simulation.
	- $-$  Simulate  $\rightarrow$  End Simulation.